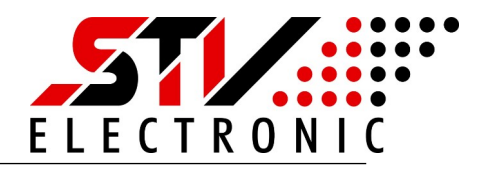

#### **Allgemeine Beschreibung**

Dieses Gateway ist in der Lage Daten von M-Bus Teilnehmern einzusammeln und die Daten für Modbus bereit zu stellen.

Die Daten können in Form von Modbus IP, Modbus RTU oder Modbus ASCII abgefragt werden, wenn die entsprechenden Schnittstellen vorhanden sind.

Der MGW32 verfügt über einen integrierten Webserver mit dem via Browser alle relevanten Einstellungen vorgenommen werden können.

Die Webseite ist für Darstellungen auf Tablets, PC's und Smartfones konzipiert und bietet neben der Konfigura tion auch die Möglichkeit der Analyse.

#### **Wozu dient das Gateway**

- ▶ Monitoring von M-Bus Daten auf einer Webseite
- ▶ Zählerdaten im CSV Format dokumentieren
- ▶ M-Bus Analyse via Webseite mit Tablet oder PC
- 4 Fernauslesen von Zählerdaten via Web Browser
- ▶ Auslesen von M-Bus Zählerdaten via Modbus IP
- ▶ Auslesen von M-Bus Zählerdaten via

Modbus RTU oder Modbus ASCII wenn die Hardware Schittstelle vorhanden ist.

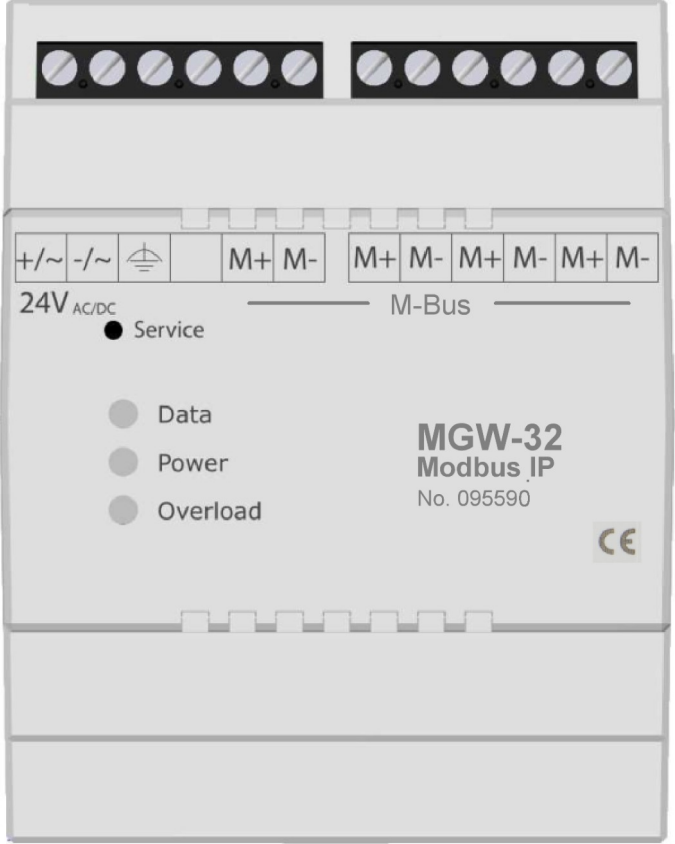

Abb: MGW32\_Modbus IP

# MGW32\_Modbus\_Gateway\_Installation

Art. Nr.: 095590

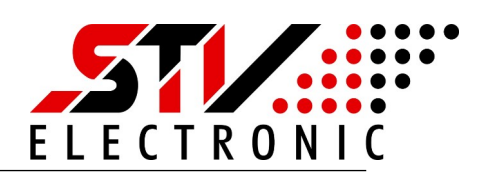

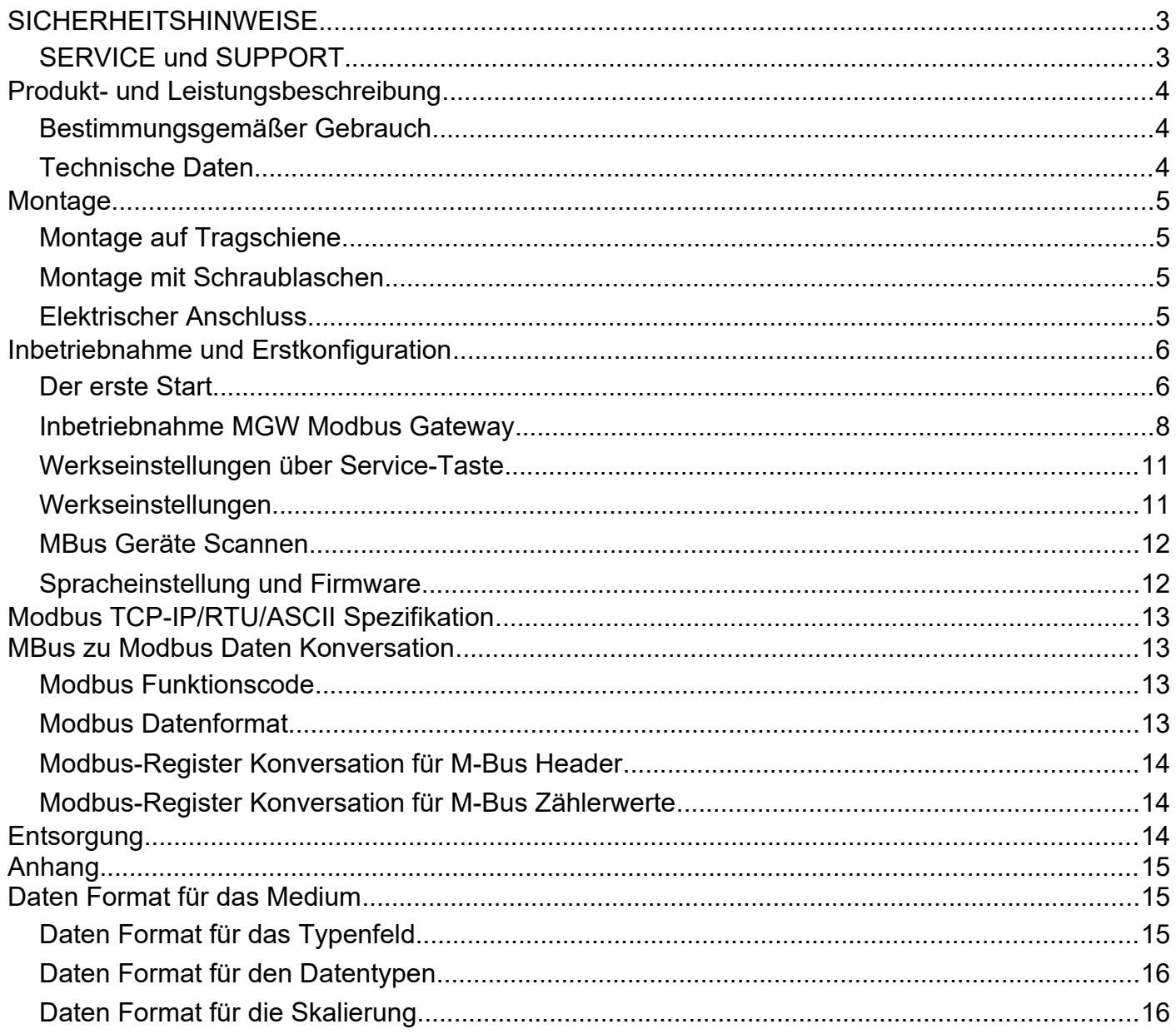

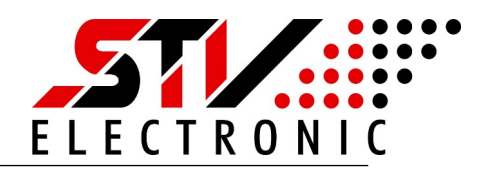

## <span id="page-2-1"></span>**SICHERHEITSHINWEISE**

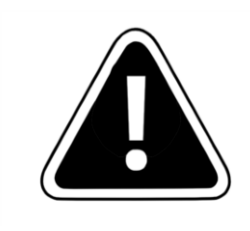

Einbau und Montage dieser elektrischen Geräte darf nur durch eine Elektrofachkraft erfolgen.

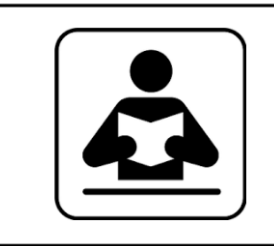

Lesen Sie diese Bedienungsanleitung aufmerksam durch. Alle Sicherheitsanweisungen sind zu befolgen.

### <span id="page-2-0"></span>**SERVICE und SUPPORT**

Bei Fragen zu unseren Produkten oder für Unterstützung bei der Inbetriebnahme steht Ihnen unser Service gern zur Verfügung. Sie erreichen uns Montags bis Freitags von 8:00 bis 16:00 Uhr unter:

> STV Electronic GmbH Service Tel: +49 (0) 5207 – 9131 – 0 e-mail: info@stv-electronic.de web: www.stv-electronic.de

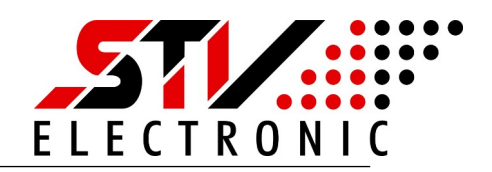

## <span id="page-3-2"></span>**Produkt- und Leistungsbeschreibung**

#### <span id="page-3-1"></span>**Bestimmungsgemäßer Gebrauch**

Geräte der Serie MGW32-IP dienen zur Datensammlung von M-Bus Endgeräten und Bereitstellung der Daten im Modbus Format. Die Geräte sind ausschließlich für den Betrieb an geschlossenen Einsatzorten (z.B. Schaltschrank) vorgesehen.

#### <span id="page-3-0"></span>**Technische Daten**

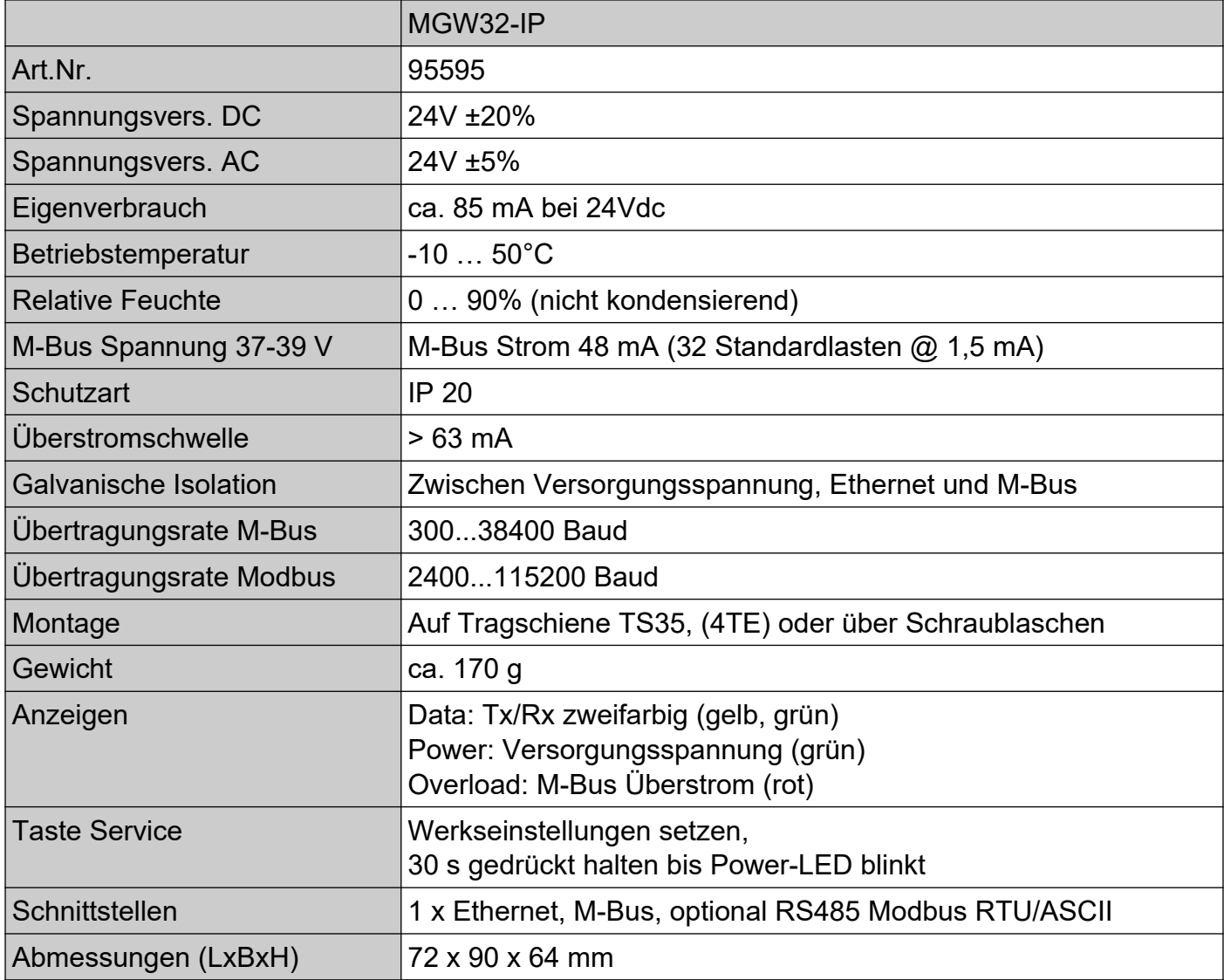

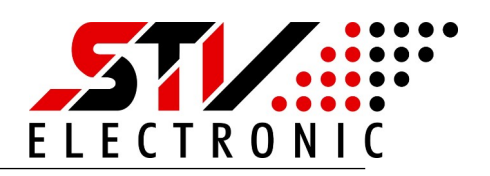

## <span id="page-4-3"></span>**Montage**

## <span id="page-4-2"></span>**Montage auf Tragschiene**

Die Geräte können auf handelsüblichen Tragschienen vom Typ TS35 durch aufrasten, montiert werden. Ein einzelnes Gerät nimmt dabei eine Länge von 72 mm (4TE) ein.

## <span id="page-4-1"></span>**Montage mit Schraublaschen**

Um das Gerät mit Schraublaschen zu befestigen, müssen die schwarzen Laschen auf der Rückseite des Gehäuses nach außen geschoben werden, bis sie einrasten. Im eingerasteten Zustand kann das Gerät mit zwei Schrauben M4 (oben und unten) angeschraubt werden.

## <span id="page-4-0"></span>**Elektrischer Anschluss**

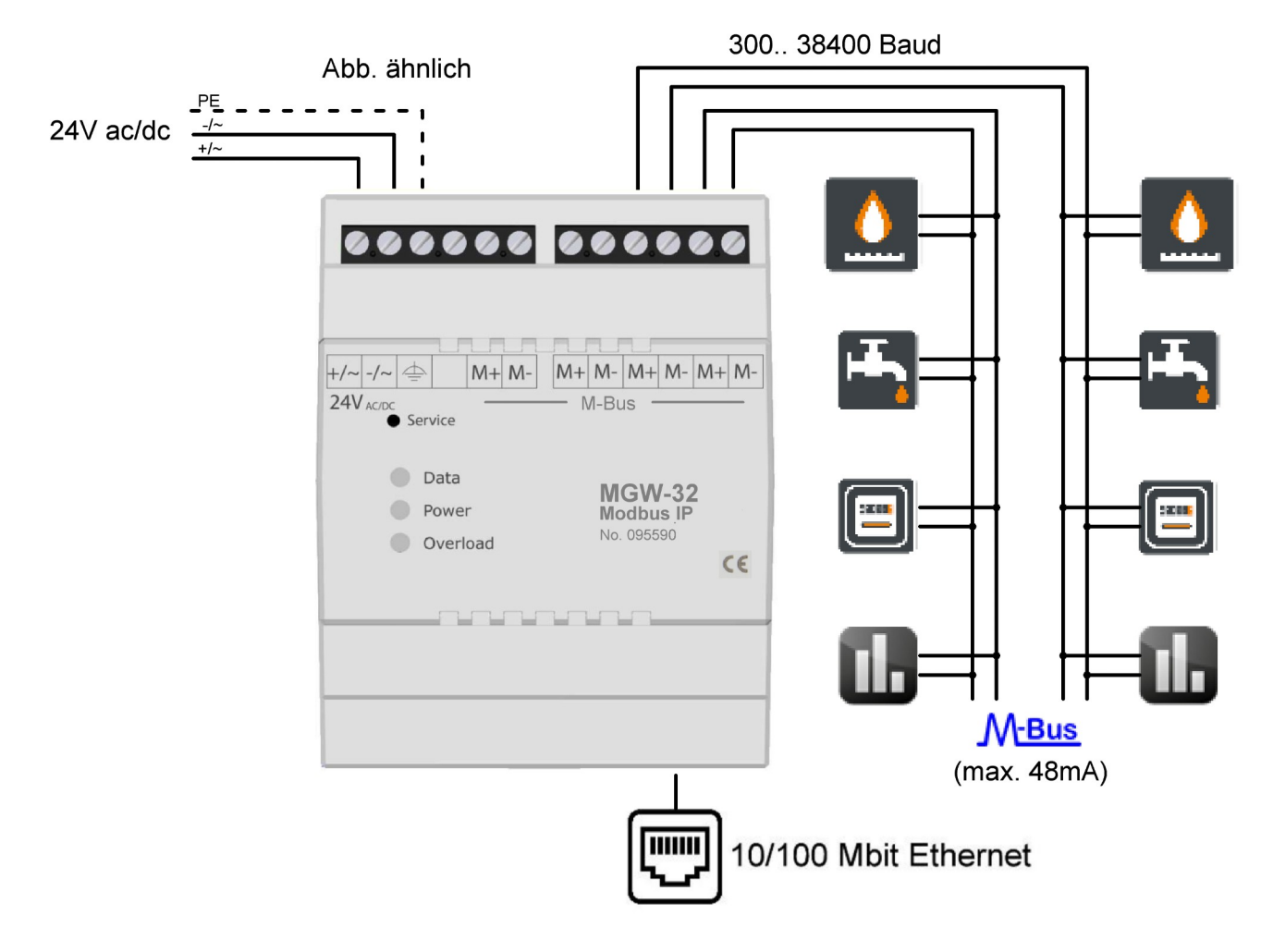

### Abb: Elektrischer Anschluß

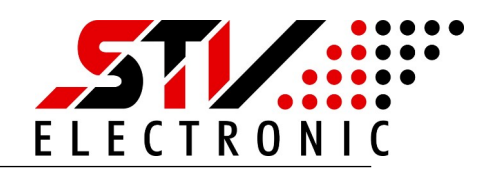

## <span id="page-5-1"></span>**Inbetriebnahme und Erstkonfiguration**

### <span id="page-5-0"></span>**Der erste Start**

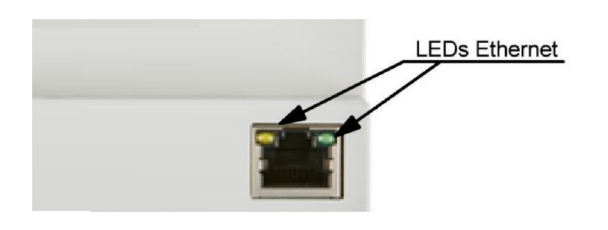

Schalten Sie das Gerät ein. Die grüne "Power"- LED beginnt zu leuchten. Stellen Sie sicher, dass das Gerät mit Ihrem Ethernet- Netzwerk verbunden ist. Bei funktionierender Ethernet-Verbindung leuchten die LEDs der Ethernet- Schnittstelle.

Nachdem das Gerät gestartet ist, sollte nur die grüne Power- LED leuchten.

Leuchtet die rote Overload- LED, so überprüfen Sie bitte das M-Bus Netzwerk auf Kurzschluss oder entfernen M-Bus Teilnehmer, bis die Overload-LED nicht mehr leuchtet.

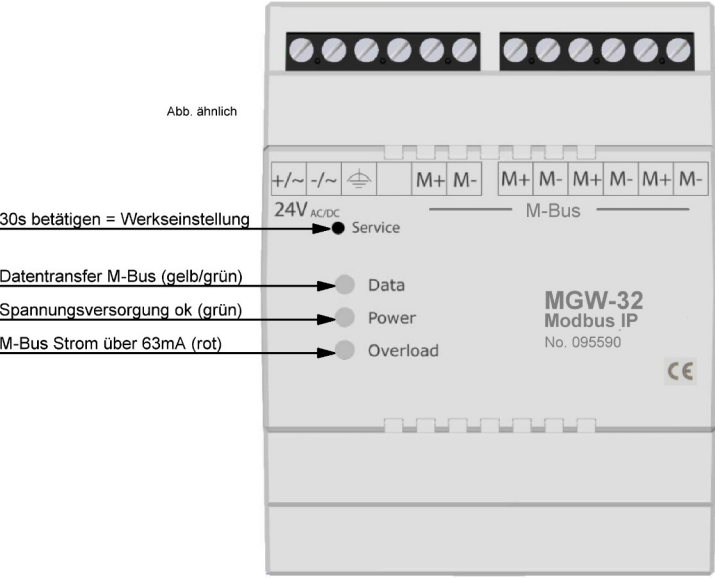

Das Gerät ist nun betriebsbereit und hat die eigene IP-Adresse über DHCP konfiguriert, sofern im Ethernet-Netzwerk ein DHCP-Server verfügbar ist.

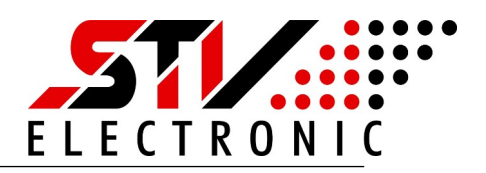

### **Konfiguration über den integrierten Webserver**

Im Auslieferungszustand konfiguriert das Gerät seine IP über DHCP selbst. Bitte überprüfen Sie in ihrem Netzwerk, welche IP-Adresse das Gerät bekommen hat. Falls Sie dazu die MAC-Adresse des Gerätes benötigen, so finden Sie diese auf dem Geräteaufkleber seitlich am Gehäuse.

Geben Sie die von Ihnen ermittelte IP-Adresse in die Adresszeile Ihres Browsers ein. Sie sehen die Startseite des MGW\_Modbus Gateways.

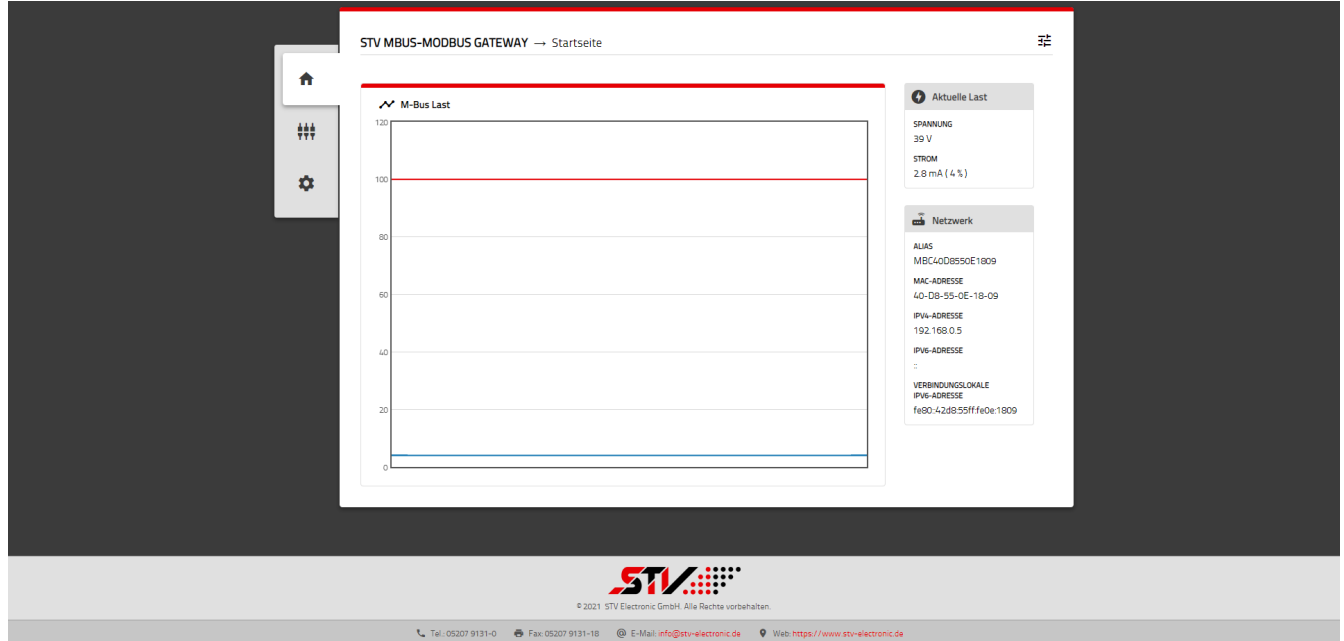

### Abb 1: Startseite MGW\_Modbus Gateway

Die Startseite zeigt einen schnellen Überblick über alle Parameter des MGW\_Modbus Gateways

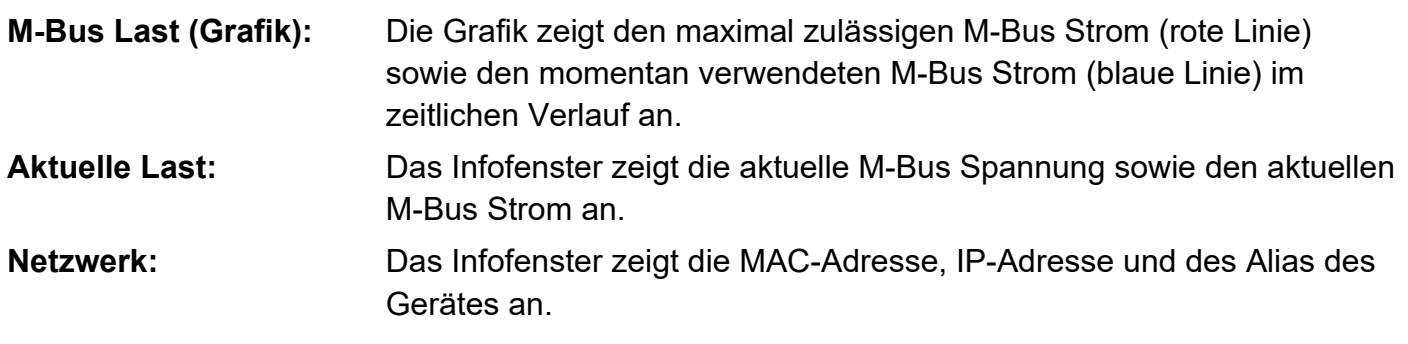

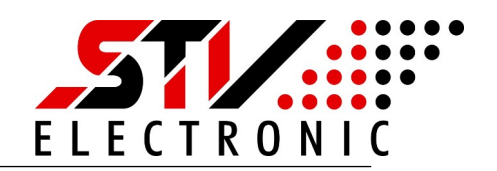

#### <span id="page-7-0"></span>**Inbetriebnahme MGW Modbus Gateway**

### Schalten Sie auf Einstellungen (Zahnrad-Symbol) um:

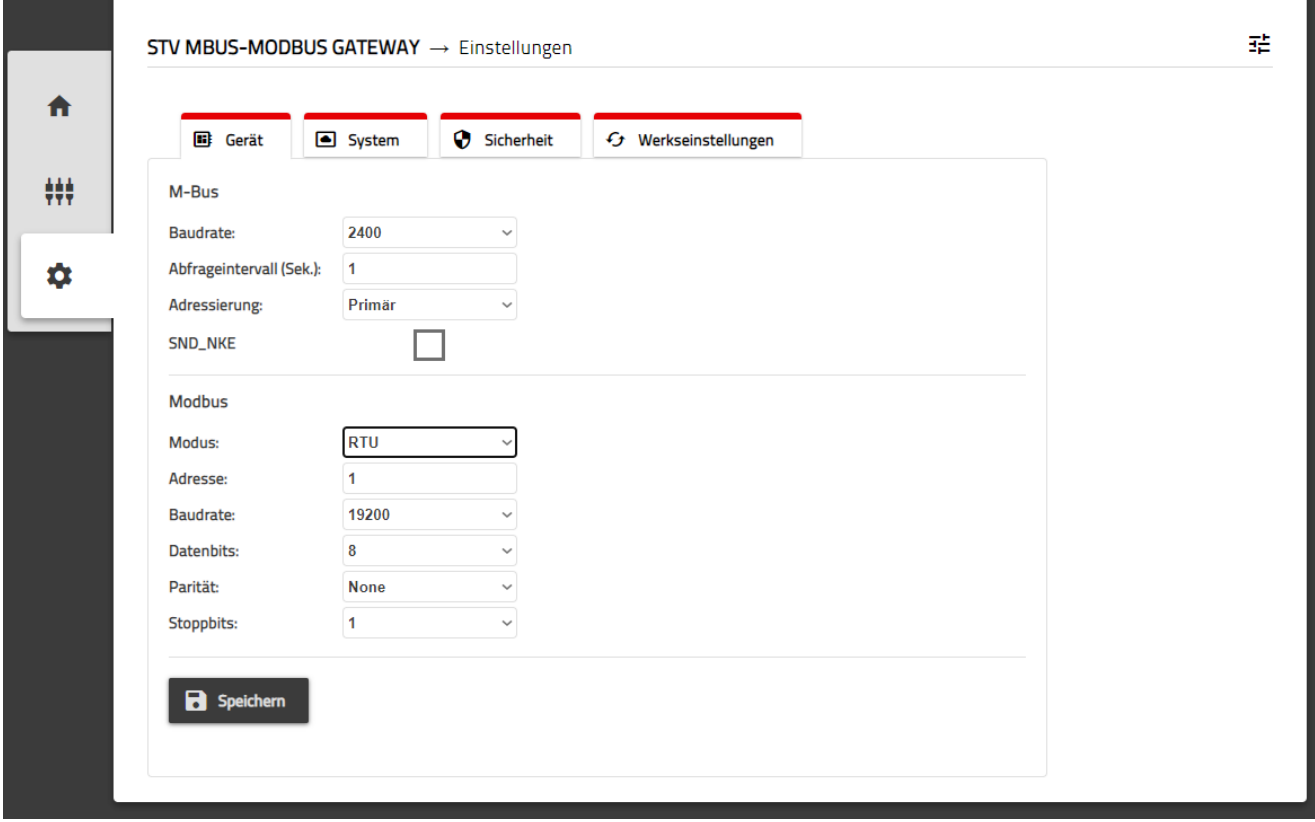

Abb 2: Einstellungen Gerät

Unter Einstellungen – Gerät können Sie folgende Optionen vornehmen.

## **M-Bus Schnittstellen Konfiguration**

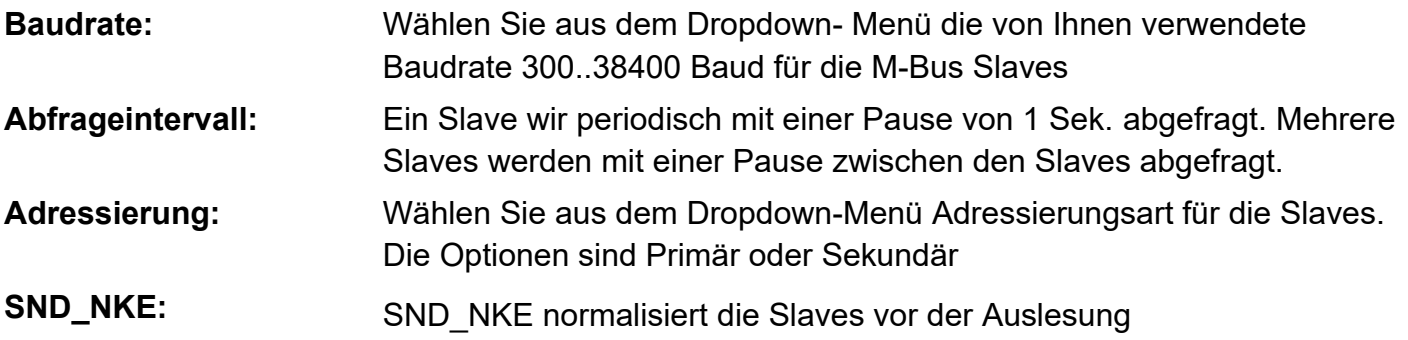

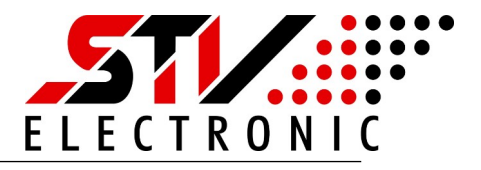

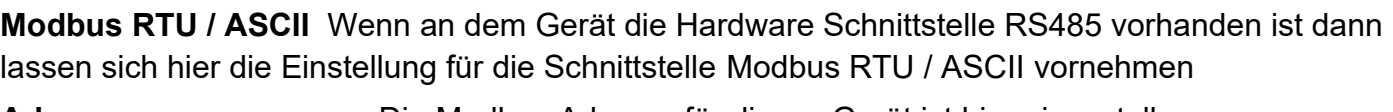

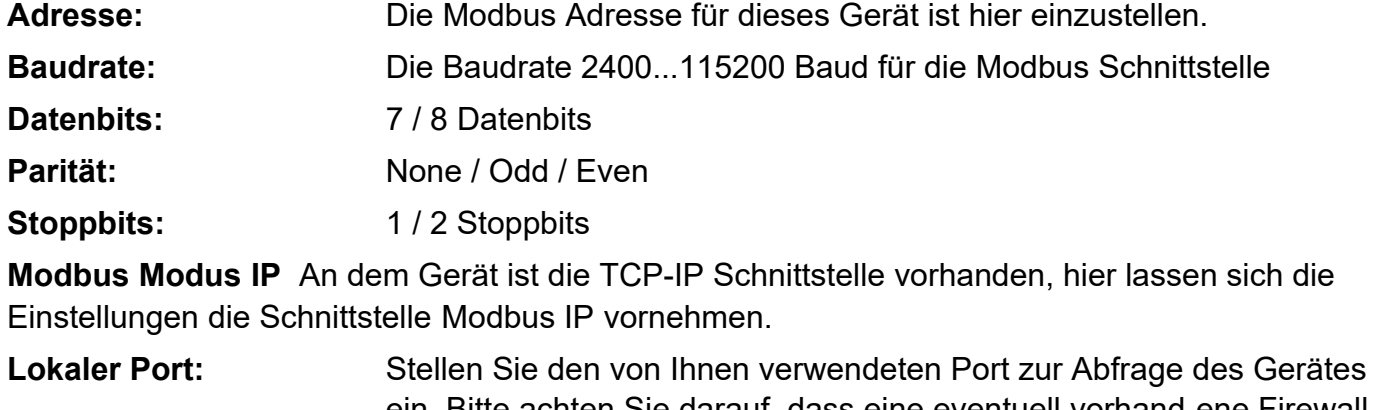

ein. Bitte achten Sie darauf, dass eine eventuell vorhand-ene Firewall in Ihrem Netzwerk diesen Port zulässt. Für die Abfrage ist kein spezieller Treiber notwendig. Um die Daten des Modbus Netzwerkes auslesen zu können, geben Sie einfach <IP-Adresse des Pegelwandlers: Port> in Ihrer Software an. **Daten Timeout:** Geben Sie hier das TCP-Timeout an, nach dem das Gerät die TCP-

Verbindung bei inaktivem Modbus schließt. Bei dem Wert 0 bleibt die TCP-Verbindung dauerhaft bestehen.

**B** Speichern

Betätigen Sie Änderungen immer mit der Schaltfläche "Speichern"

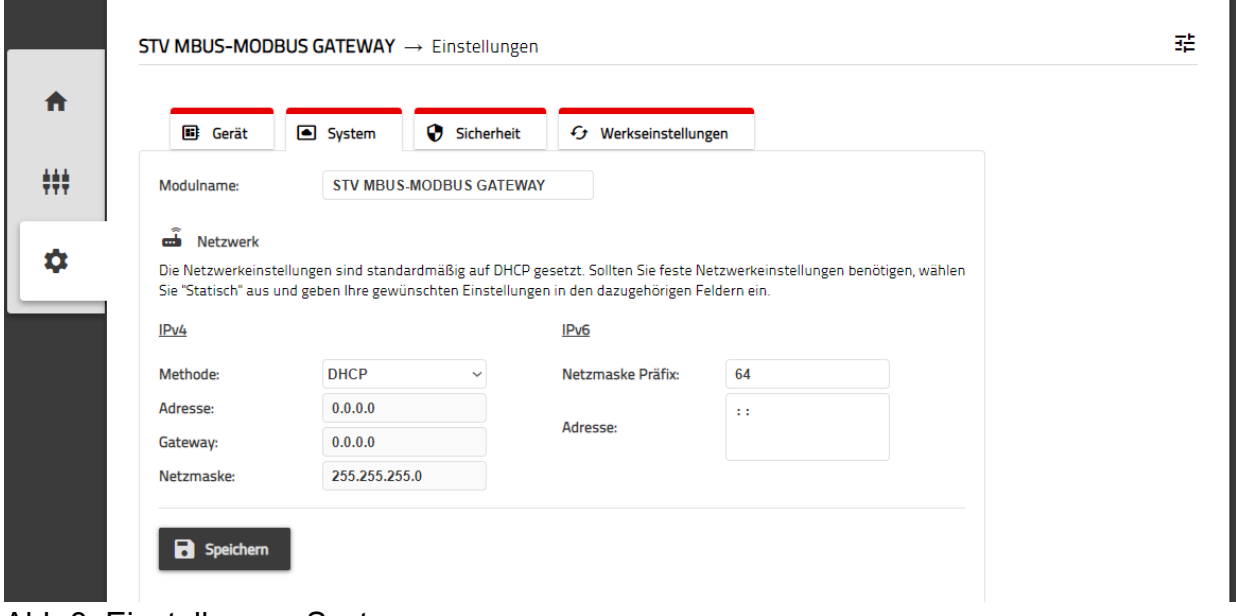

Abb 3: Einstellungen System

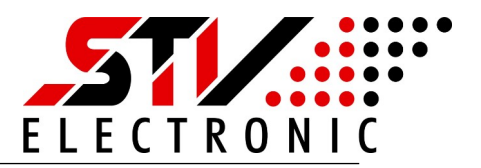

Unter Einstellungen – System können Sie folgende Einstellungen vornehmen:

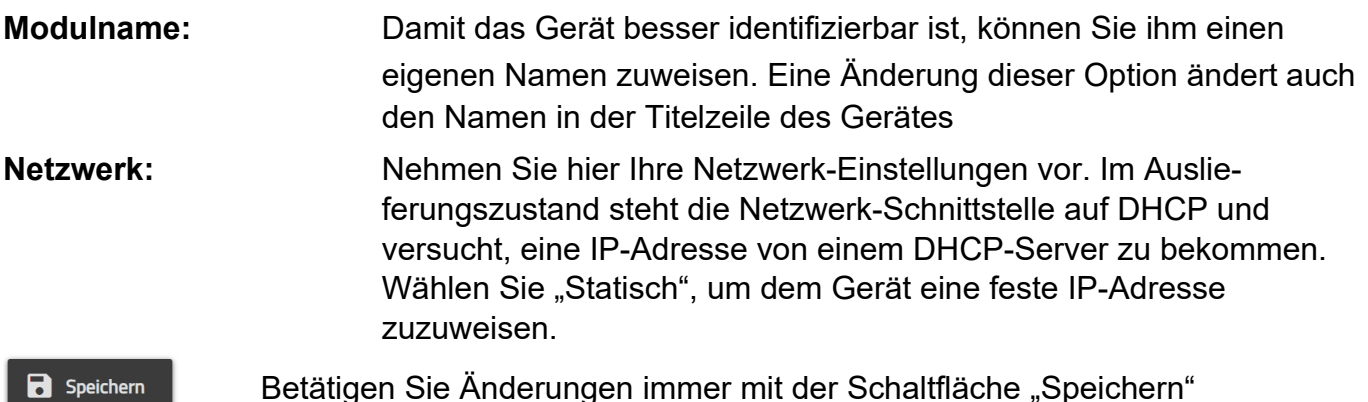

醋 STV MBUS-MODBUS GATEWAY → Einstellungen 合 Gerät System Sicherheit G Werkseinstellungen ₩ Das Passwort wird auf Ihrem Gerät dauerhaft gespeichert und muss bei jedem  $\blacksquare$  Entferne Laden der Konfigurations-Seite eingegeben werden. Sollten Sie diese Passwort-Abfrage nicht mehr benötigen, klicken Sie auf "Entfernen". Der Passwort-Schutz ist danach aufgehoben  $\alpha$ Passwort: Anzeigen: **B** Speichern

Abb 4: Einstellungen Sicherheit

Im Auslieferungszustand wird das Gerät ohne Passwortschutz geliefert. Um das Gerät vor unerwünschten Zugriffen zu schützen, können Sie hier ein Passwort vergeben. Nach erfolgreich vergebenem Passwort müssen Sie sich bei Aufrufen der Konfigurationsseite anmelden, bevor Sie Änderungen an den Einstellungen vornehmen können. Der Passwortschutz lässt mit der Schaltfläche "Entfernen" deaktivieren.

**R** Speichern

Betätigen Sie Änderungen immer mit der Schaltfläche "Speichern"

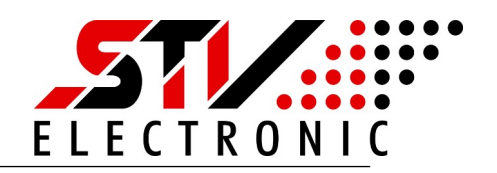

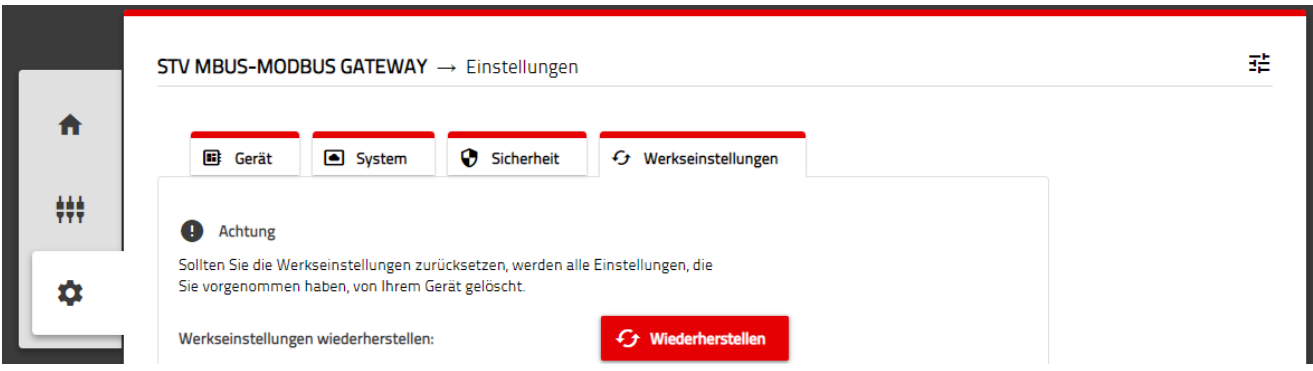

Abb 5: Einstellungen Werkseinstellungen

Mit Betätigen der Schaltfläche "Wiederherstellen" setzen Sie das Gerät auf eine Werkseinstellungen zurück. Zur Sicherheit müssen Sie diese Aktion vor Durchführung nochmals bestätigen. Danach startet das Gerät mit Werkseinstellungen neu.

### <span id="page-10-1"></span>**Werkseinstellungen über Service-Taste**

Sollten Sie das Gerät ohne Zugriff auf das Webinterface zurücksetzen wollen, so können Sie dies auch über die Service-Taste tun. Betätigen Sie die Servicetaste mind. 30s. Die Power-LED blinkt und das Gerät startet mit Werkseinstellungen neu.

### <span id="page-10-0"></span>**Werkseinstellungen**

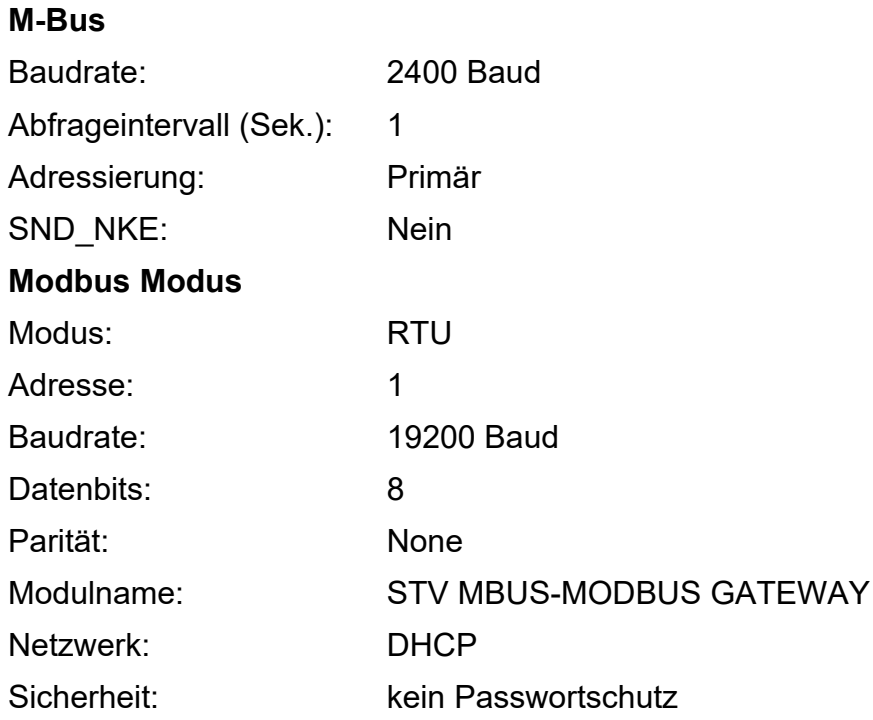

V01.2021.06

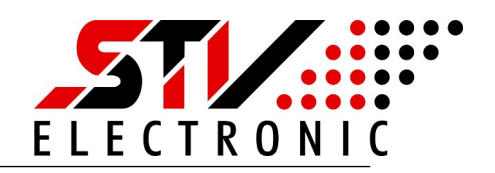

### <span id="page-11-1"></span>**MBus Geräte Scannen**

Schalten Sie auf Scannen (M-BUS Gateway) um:

|        | STV MBUS-MODBUS GATEWAY $\rightarrow$ M-BUS Gateway                                                                                    |          |        |          |            |                | 醋 |
|--------|----------------------------------------------------------------------------------------------------|----------|--------|----------|------------|----------------|---|
| A      | 轢<br><b>M-BUS Gateway</b>                                                                                                    |          |        |          |            |                |   |
| l<br>₩ | Scannen Sie nach verfügbaren M-Bus-Geräten.<br><b>(b)</b> Scannen<br>Speichern Sie die Liste wenn das Symbol einer Diskette erscheint. |          |        |          |            |                |   |
|        | Geräte gefunden: 1                                                                                                    |          |        |          |            |                |   |
| ☆      | Verbindung                                                                                                    | Register | Primär | Sekundär | Hersteller | <b>Medium</b>  |   |
|        | M-BUS                                                                                                    | 0(40001) |        | 00000001 | <b>STV</b> | Unknown Medium |   |

Abb 6: M-BUS Gateway Scannen

<span id="page-11-0"></span>**Spracheinstellung und Firmware**

Unter M-Bus Gateway lassen sich die angeschlossenen Slaves "Scannen" und die Liste der gefunden Slaves speichern. Die Slaves werden mit der in den Einstellungen gewählten M-Bus Baudrate, Adressierungsart und Abfrageintervall bearbeitet. Sie können die Daten der Slaves einsehen und als CSV-Format speichern.

Ы

Betätigen Sie den Scan mit der Schaltfläche "Speichern"

## $\mathbb{R}^4$ **Konfiguration OD** Sprache  $d\mathbf{e}$ **A** Gerät neustarter **Information** FIRMWAR 180

### Abb 7: Konfiguration

**Ändern der Sprache zwischen Deutsch und Englisch:**

Betätigen Sie die "Konfiguration"-Schaltfläche oben rechts auf der Webseite und schalten Sie zwischen den Sprachen um.

Die Einstellung merkt sich ihr Browser.

#### **Neustart Gerät:**

Um das Gerät neu zu starten, betätigen Sie die Schaltfläche "Neustarten". Nach ca. 5s ist das Gerät neu gestartet.

#### **Firmware:**

In diesem Bereich finden Sie die aktuell installierte Firmware des Gerätes

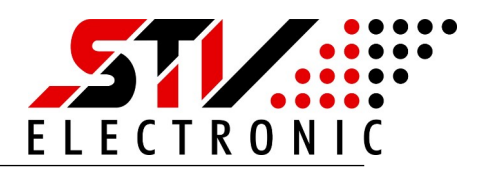

## <span id="page-12-3"></span>**Modbus TCP-IP/RTU/ASCII Spezifikation**

Das Modbus Protokoll ist ein einzel Master Protokoll. Der Modbus Master geht eine Verbindung mit dem Slave ein. Der Slave antwortet auf eine Anfrage.

Bei dem MGW Modbus Gateway mit IP Schnittstelle handelt es sich um einen Modbus TCP Server. Die Modbus TCP Kommunikation erfordert einen lokalen Port, der von der Firewall akzeptiert werden muss. Als Werkseinstellung ist der lokale Port 502 eingestellt.

Verfügt das Gerät über eine Modbus RTU/ASCII Schnittstelle, dann handelt es sich hierbei um eine differenzielle RS-485 (TIA/EIA-485-A) Schnittstelle, für bis zu 32 Teilnehmer und bis zu 115,3kB Datentransferrate. Falls es sich bei dem Gerät um das Endgerät Gerät in dem RS485 Netzwerk handelt, dann muss der Abschlußwiderstand von 120 Ω an dem Gerät installiert werden.

## <span id="page-12-2"></span>**MBus zu Modbus Daten Konversation**

#### <span id="page-12-1"></span>**Modbus Funktionscode**

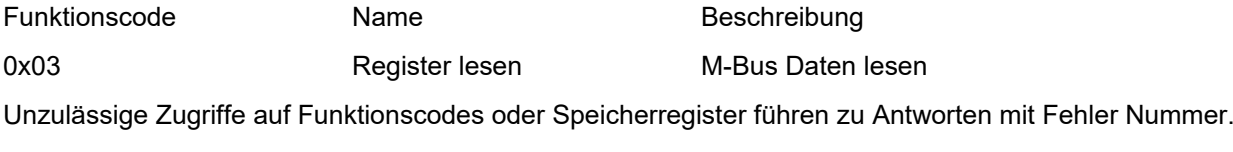

0x02 ILLEGAL DATA ADDRESS 0x03 ILLEGAL FUNCTION

#### <span id="page-12-0"></span>**Modbus Datenformat**

Ein Modbus Register hat eine Datenbreite von 16Bit und ist einer Adresse zugeordnet. Nach Festlegung für den Modbus Funktionscode 0x03 beginnt das erste Register an der Adresse 40001. Die Registeradressen der nachfolgenden Tabellen beginnen mit Offset 0, Adresse 40001.

Offset 0 → Adresse 40001 → Register mit 16Bit Datenbreite Offset 1 → Adresse 40002 → Register mit 16Bit Datenbreite

 $\rightarrow$  Das höherwertige Byte wird im Protokoll zuerst gesendet.

Beispielsweise wird der Wert 0x5533 gesendet als 0x55 gefolgt von 0x33.

Beispielsweise wird der Wert 0x55332211 gesendet als 0x55 gefolgt von 0x33, 0x22, 0x11

- $\rightarrow$  Erlaubte Datentypen sind Integer, Real und String.
- → Herstellerspezifische String Daten haben eine maximale Größe von 8 Byte.

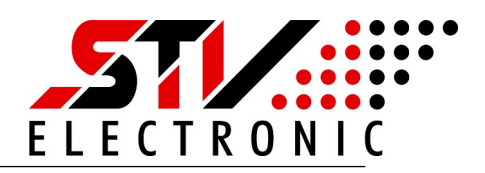

#### <span id="page-13-2"></span>**Modbus-Register Konversation für M-Bus Header**

Jeder M-Bus Slave besitzt einen Daten Header. Der Daten Header wird in fünf Modbus Register gespeichert. Die fünf Modbus-Register eines Zählereintrags sind entsprechend der folgenden Tabelle definiert.

Das Offset muss zu der Modbus-Adresse (hier 40001, bei Offset 0) addiert werden. Die Zuordnung der Register lassen sich auf der Webseite unter "M-Bus Gateway" ablesen.

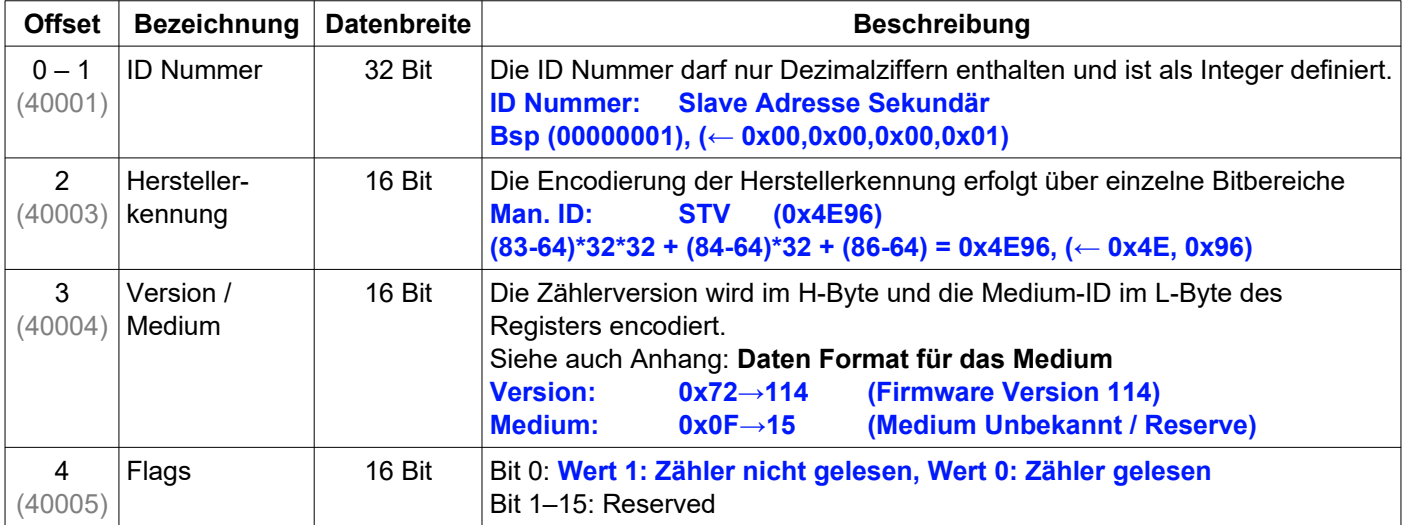

#### <span id="page-13-1"></span>**Modbus-Register Konversation für M-Bus Zählerwerte**

Jeder M-Bus Slave besitzt einen oder mehrere Zählerwerte. Jeder Zählerwert wird in fünf Modbus Register abgelegt. Die fünf Modbus-Register eines Zählerwertes sind entsprechend der folgenden Tabelle definiert.

Das Offset muss zu der Modbus-Adresse (hier 40006, bei Offset 0) addiert werden. Die Zuordnung der Register lassen sich auf der Webseite von dem Gerät unter M-Bus Gateway ablesen.

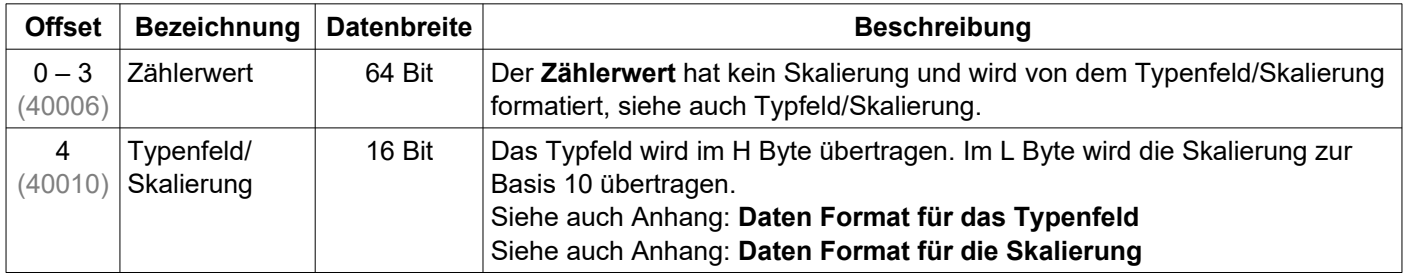

## <span id="page-13-0"></span>**Entsorgung**

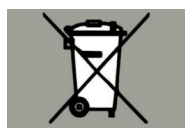

Gemäß europäischer Richtlinie 2012/19/EU müssen Elektrogeräte getrennt gesammelt und einer umweltgerechten Entsorgung zugeführt werden.

# **MGW32\_Modbus\_Gateway\_Installation**

Art. Nr.: 095590

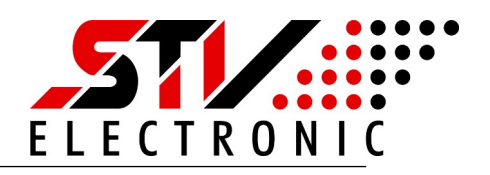

## <span id="page-14-2"></span>**Anhang**

#### <span id="page-14-1"></span>**Daten Format für das Medium**

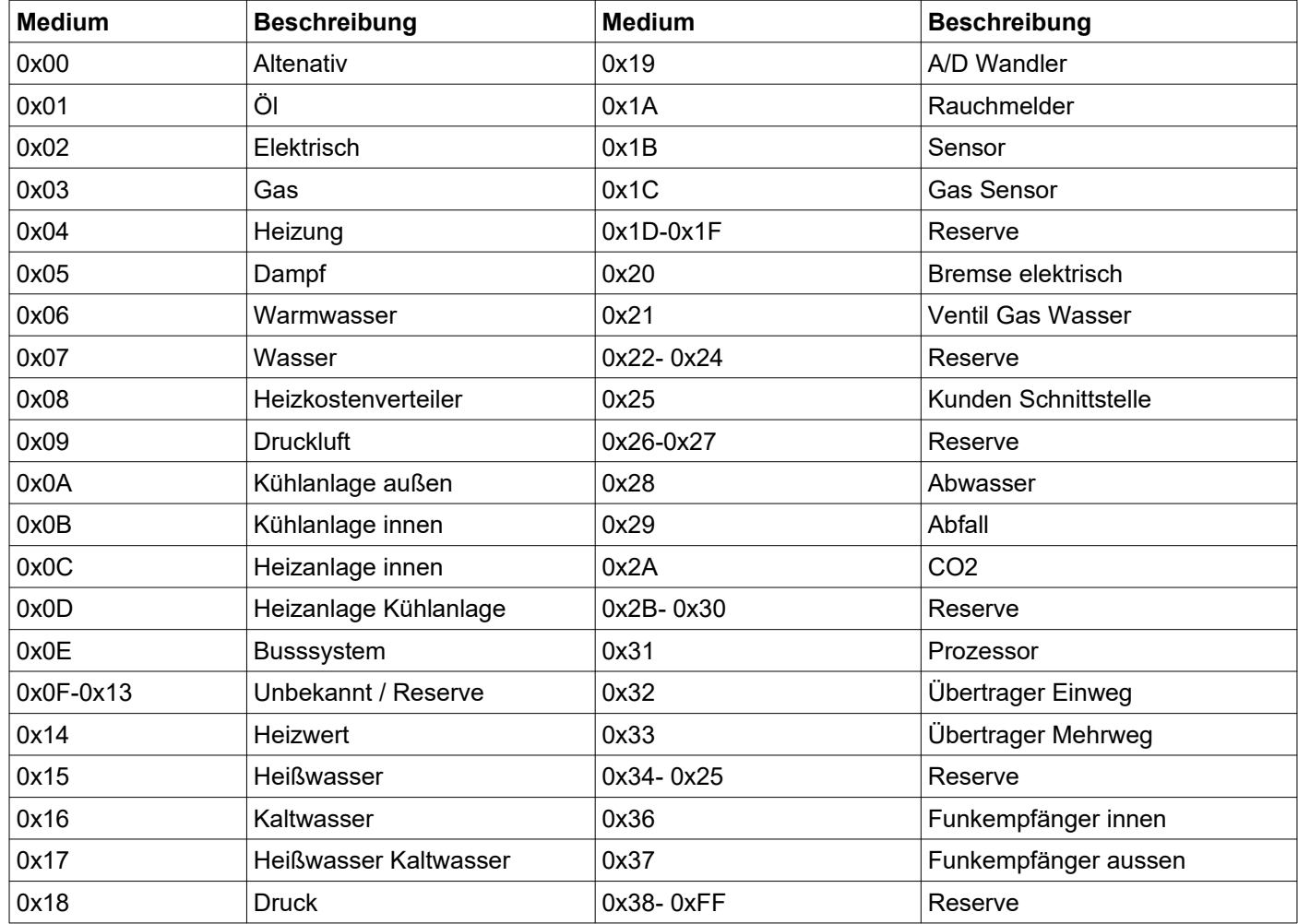

#### <span id="page-14-0"></span>**Daten Format für das Typenfeld**

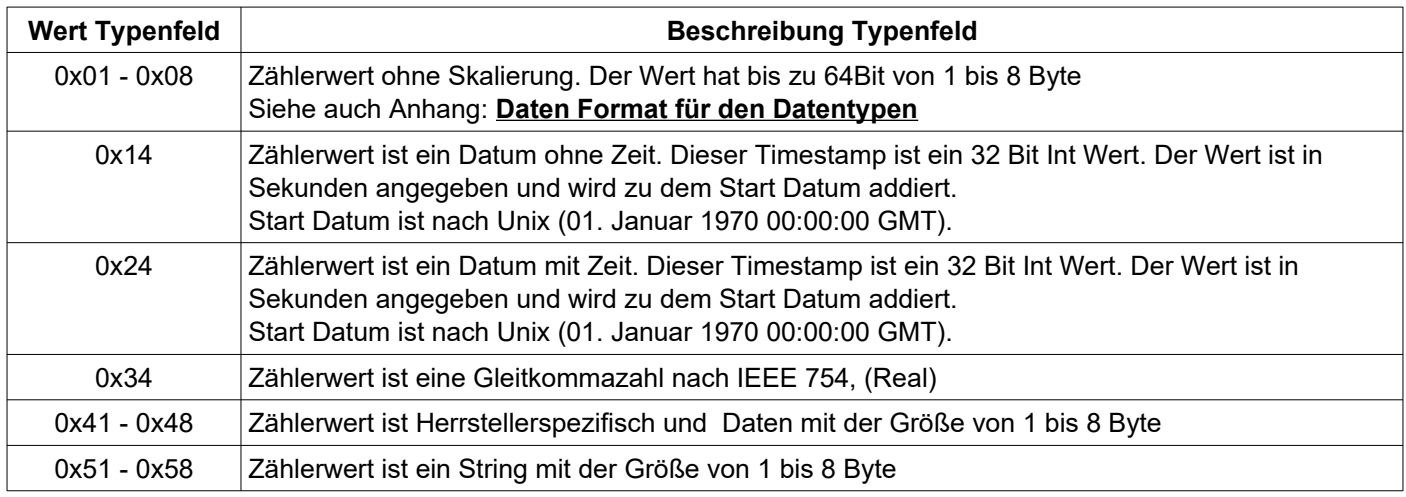

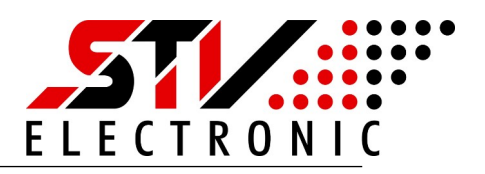

#### <span id="page-15-1"></span>**Daten Format für den Datentypen**

Der Zählerwert hat den folgenden Datentyp

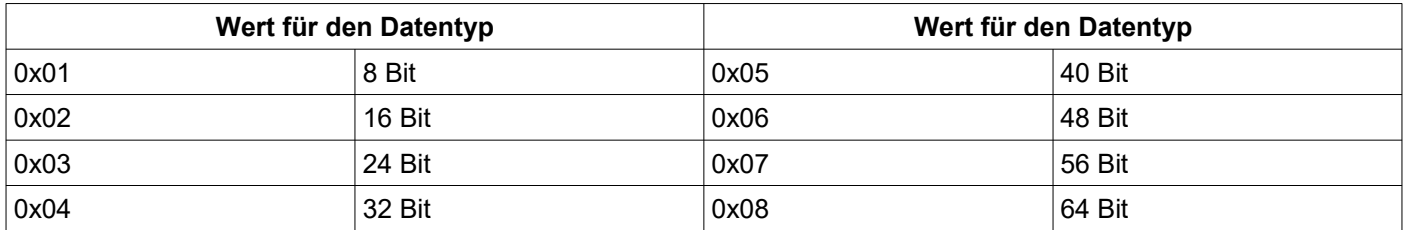

#### <span id="page-15-0"></span>**Daten Format für die Skalierung**

Der Zählerwert wird durch die Skalierung formatiert.

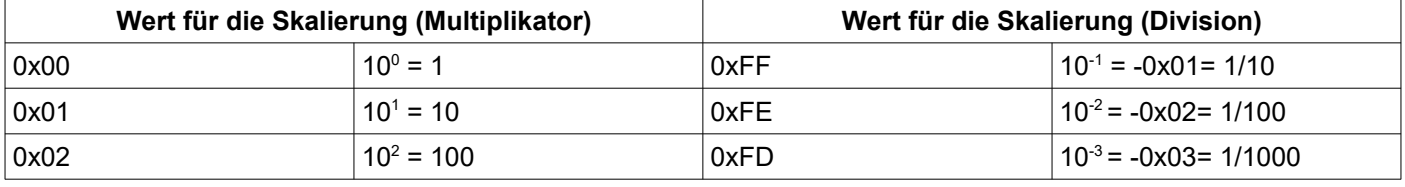

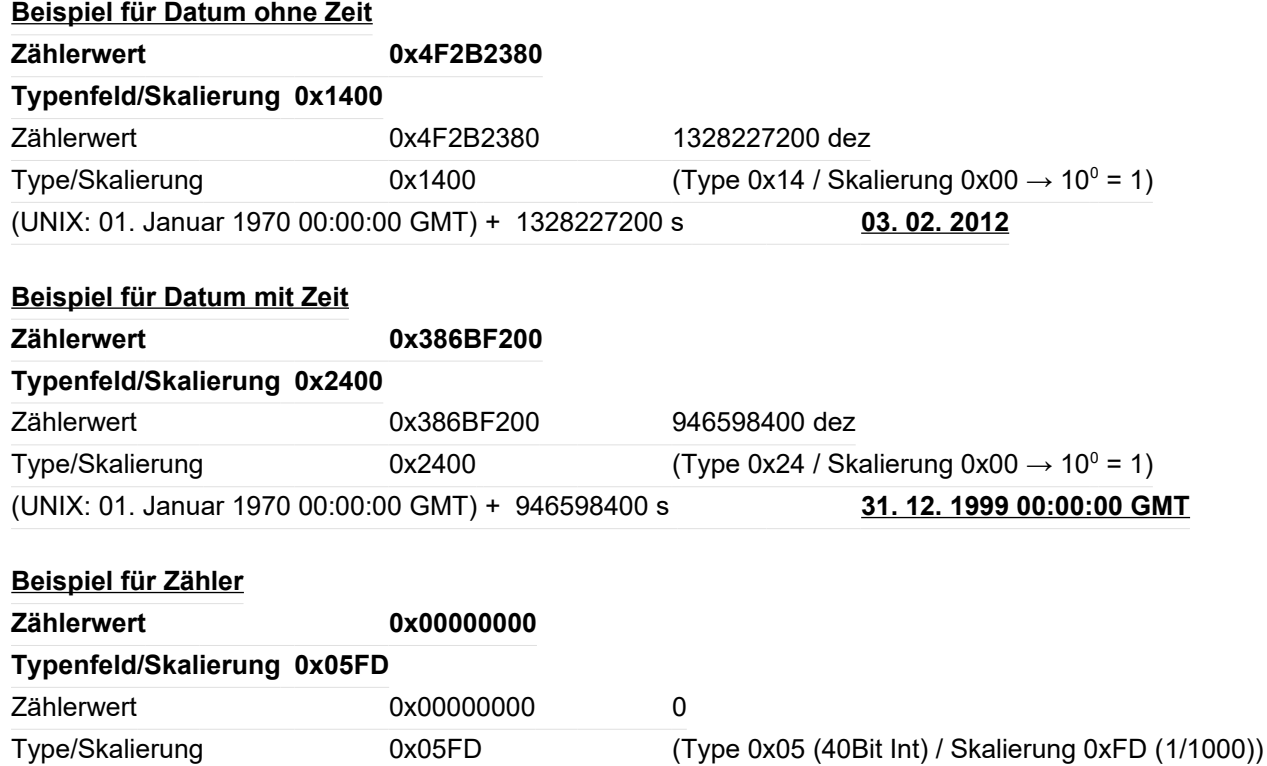

**0**